## CHES PRATIQUES WORDPRES

# Sauvegarde du site Avec le plugin BACKWPUP

#### **Objectif de cette fiche**

Sauvegarder les données Restaurer les données en cas de problème

## <span id="page-0-0"></span>Sommaire

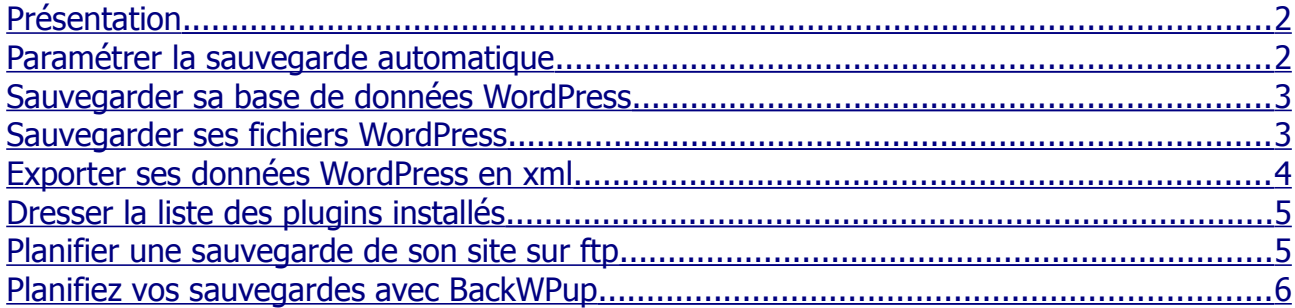

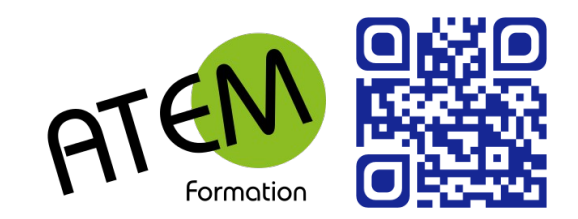

## Sauvegarde

#### <span id="page-1-1"></span>**Présentation**

Il y a des dizaines de plugins de sauvegarde pour WordPress, alors pourquoi avoir choisi BackWPup ?

- 1. Il permet l'envoi des sauvegardes sur un serveur ftp
- 2. Il permet d'automatiser mes sauvegardes
- 3. Son interface est en français, c'est toujours plus pratique
- 4. Il est gratuit

#### <span id="page-1-0"></span>**Paramétrer la sauvegarde automatique**

Progressons étape par étape : nous allons tout d'abord commencer par créer un job de sauvegarde pour notre site et le lancer manuellement.

Rendez vous sur votre backoffice, dans la rubrique *BackWPup*  $\rightarrow$  *Ajouter une nouvelle* opération et cliquez sur l'onglet Général.

Vous aurez tout d'abord à donner un nom à votre opération de sauvegarde pour l'identifier à l'avenir.

Ensuite vous devrez indiquer s'il s'agit d'une sauvegarde de votre base de données, d'une sauvegarde de vos fichiers, d'un export xml WordPress, d'une optimisation de votre base de données ou d'une vérification de vos tables. Puisqu'il s'agit d'une sauvegarde cochons les cases correspondantes, vous constaterez que les onglets s'affichent ou sont masqués en fonction de vos choix, finissons avec la configuration générale avant de les détailler.

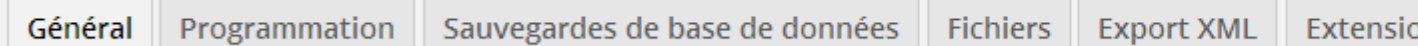

Chaque opération de sauvegarde est paramétrable par un onglet dédié

Après cela, vous choisirez un nom de fichier et un format de compression. Sachez que votre nom de fichier pourra intégrer des « motifs de remplacement », c'est à dire que la chaîne %Y sera remplacée par l'année en cours. La liste des motifs disponibles vous est proposée en cliquant sur l'icône « ? » à côté de la zone de saisie.

Puis vous pourrez paramétrer le stockage du fichier : en local sur votre site, sur un serveur ftp, sur votre Dropbox… les possibilités sont nombreuses mais très similaires, nous ne nous étendrons pas sur le sujet. Sachez seulement que :

- vous pouvez utiliser plusieurs services de stockage pour un seul job;
- à chaque fois que vous sélectionnerez un service, un nouvel onglet apparaîtra pour vous permettre de configurer la sauvegarde;
- le fait de stocker la sauvegarde dans le dossier uploads de votre site est une énorme faille de sécurité qui permet à n'importe qui de télécharger le contenu sauvegardé avec un peu de chance et/ou un script (un peu) violent qui testera toutes les date/heures possibles autour du nom de fichier par défaut

Enfin, vous indiquerez les paramètres très simples de l'envoi des journaux de l'opération.

#### <span id="page-2-1"></span>**Sauvegarder sa base de données WordPress**

Dans l'onglet *Sauvegardes de base de données*, vous retrouverez 3 sections :

- La liste des tables à sauvegarder, notez que toutes les tables de votre base de données WordPress sont disponibles, y compris celles des plugins et celles éventuellement développées à la main, qu'elles soient ou non préfixées. Vous trouverez 3 boutons permettant de cocher au choix toute la liste, rien du tout ou simplement les tables prefixées
- Le nom à donner à votre fichier de sauvegarde
- Le type de compression du fichier

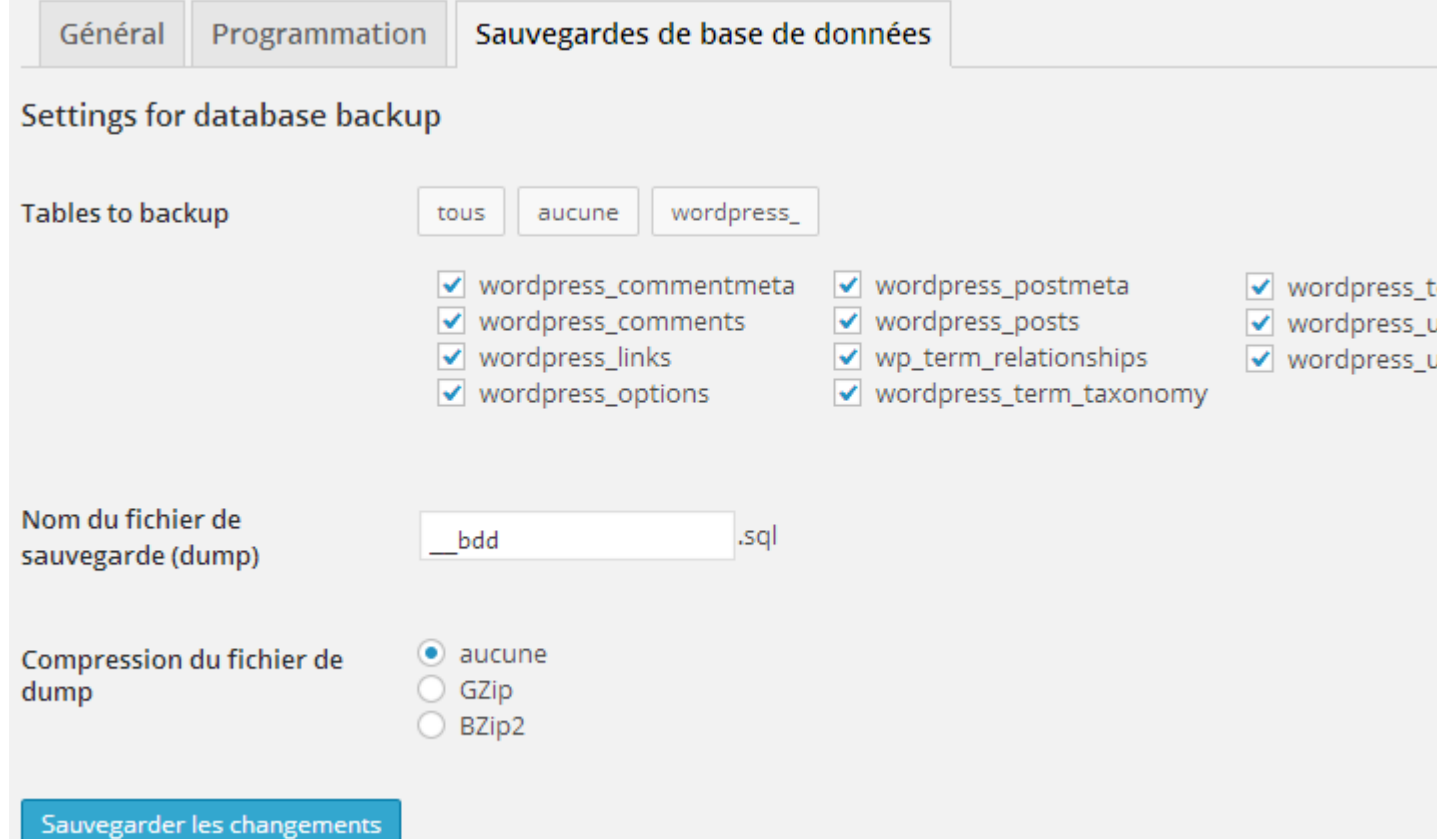

BackWPup permet de sélectionner les tables à sauvegarder dans sa base de données

#### <span id="page-2-0"></span>**Sauvegarder ses fichiers WordPress**

L'onglet Fichiers est à peine plus compliqué : il présente 5 dossiers à savoir la racine de votre site, ainsi que le répertoire wp-content et ses sous-dossiers plugins, themes et uploads. Vous pouvez ainsi choisir de sauvegarder vos uploads tous les jours dans une sauvegarde dédiée, et tous les dossiers une fois par mois si votre site ne change pas. Pour chaque répertoire vous pouvez choisir un ou plusieurs sous-dossiers à ne pas sauvegarder.

Vous pouvez aussi sauvegarder des répertoires qui ne font pas partie de votre site en indiquant leur chemin absolu (par exemple /var/www/autre-dossier/) dans le champ texte.

Ensuite, il est possible de choisir des fichiers à ne pas sauvegarder : soit les vignettes (grâce à une case à cocher), soit les fichiers ayant une certaine extension (en indiquant les extensions à exclure dans le champ texte).

Enfin vous avez la possibilité de sauvegarder les fichiers spéciaux à savoir wp-config.php, robots.txt, .htaccess, .htpasswd et favicon.ico en cochant une simple case.

Globalement, pour sauvegarder tout le site, il suffit de cocher la case Sauvegarde du

répertoire principal (root) et de ne pas indiquer d'exclusions.

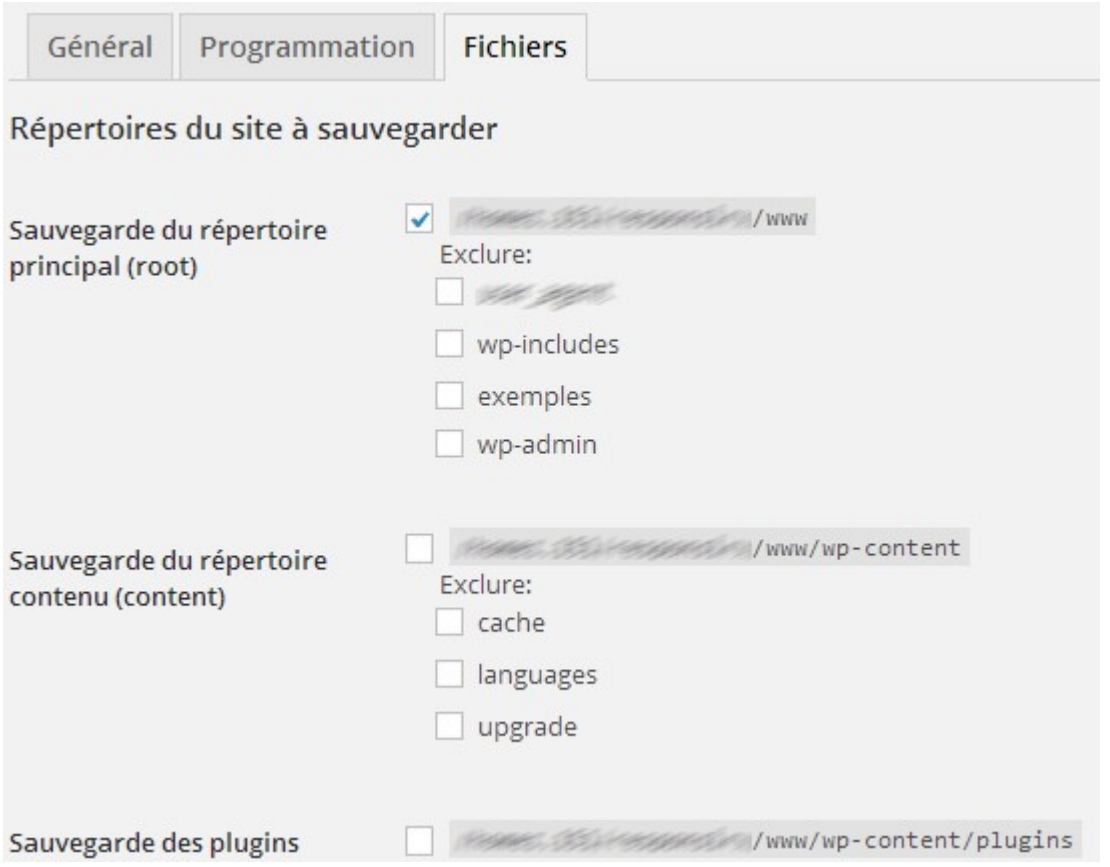

Pour sauvegarder tous les fichiers du site, il suffit de sélectionner le dossier racine

#### <span id="page-3-0"></span>**Exporter ses données WordPress en xml**

Vous pouvez paramétrer la sauvegarde du contenu de vos articles et pages à partir de l'onglet Export XML, qui ne présente que trois zones : le type de contenu à exporter (pages, articles et contenu provenant de vos plugins), le nom du fichier généré et le type de compression du fichier.

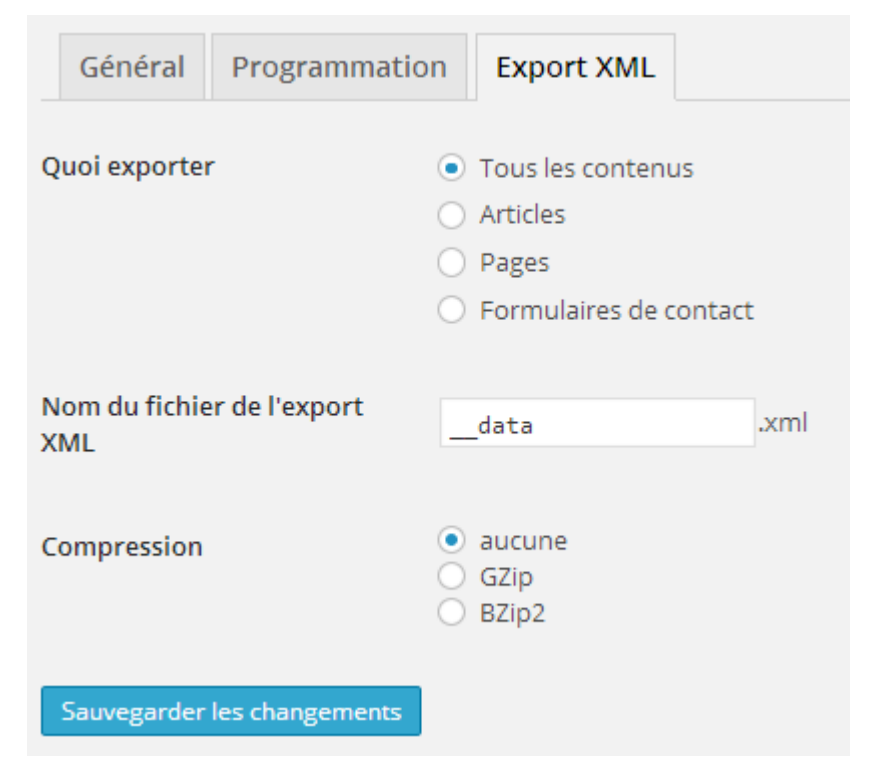

#### <span id="page-4-1"></span>**Dresser la liste des plugins installés**

BackWPup permet d'exporter dans un fichier texte la liste des plugins installés sur un site. Pour paramétrer cet export, rendez vous dans l'onglet *Extension* et indiquez le nom du fichier à créer ainsi que son niveau de compression.

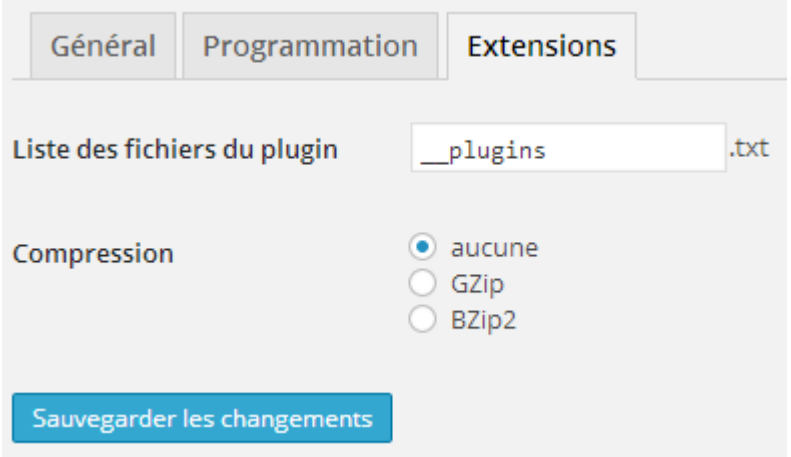

BackWPup permet d'enregistrer la liste des plugins installés

#### <span id="page-4-0"></span>**Planifier une sauvegarde de son site sur ftp**

C'est bien beau toutes ces options en pagaille mais, concrètement, comment faire pour obtenir une sauvegarde alors ?

Commençons par créer le scénario de sauvegarde : comme nous l'avons vu plus haut, rendez-vous dans le menu *BackWpup → Ajouter une nouvelle opération*. Appelez-la comme vous le souhaitez et cochez les cases correspondant aux travaux de sauvegarde. Nous allons paramétrer chaque item en même temps, je vous laisse faire les aller-retours entre les onglets.

- **Sauvegarde de la base de données :** sélectionnez toutes les tables, indiquez un nom facile à retrouver pour votre dump (je vous propose *\_\_bdd.sql*) et choisissez aucune compression ;
- **Sauvegarde des fichiers :** cochez simplement la case correspondant à votre répertoire racine, vous pouvez conserver les exclusions de fichiers portant les extensions *.DS Store, .git, .svn, .tmp, desktop.ini*, ils ne vous serviront simplement à rien ;
- **Export XML WordPress :** Comme pour la base de données, choisissez de tout exporter, sans compression et indiquez un nom adéquat (par exemple  $data.xml$ . Normalement le dump de la base de données suffit à restaurer le site, mais si votre site est petit, autant prendre 2 précautions plutôt qu'une, nous verrons à la restauration que ce fichier peut avoir son utilité ;
- **Liste des plugins installés :** étant donné que vous sauvegardez tous les fichiers du site, cet export n'est pas non plus indispensable, mais comme il ne prend que quelques ko, cochez la case même si votre site est gros, indiquez encore une fois un nom qui convient (*plugins.txt*) et ne compressez pas le fichier.

Revenez maintenant à l'onglet Général, donnez le nom qui vous plait à votre archive, sans oublier les fameux « motifs » pour inclure la date et l'heure dans le nom de fichier : backwpup %Y-%m-%d %H-%i-%s et choisissez enfin une option de compression (par habitude j'utilise le TarGzip, mais TarBzip2 fait l'affaire aussi). Nous n'avions rien compressé jusqu'à maintenant parce qu'un zip dans un zip ça n'est pas forcément utile, mais nous allons gagner de précieux Mo de transfert en compressant l'intégralité de la sauvegarde.

Ensuite, choisissez de Sauvegarder vers le serveur FTP et paramétrez les options du transfert dans l'onglet A:FTP :

- l'adresse et le port utilisé par votre serveur, ainsi que le login et le mot de passe, vous seul les connaissez. C'est la même chose pour le répertoire où stocker les fichiers
- l'option Suppression de fichier vous permet de ne garder que les X dernières sauvegardes, définissez la valeur à 0 pour garder toutes les archives (il vaut mieux faire le ménage à la main une fois de temps en temps)
- si votre serveur ftp a une configuration spécifique, vous pourrez vous y adapter dans la section dédiée

Cliquez sur le bouton Sauvegarder les changements et cliquez enfin sur le lien Lancer maintenant qui s'est affiché en haut de chaque écran à chaque fois que vous avez fait une modification.

BackWPup va maintenant sauvegarder votre site internet et envoyer la sauvegarde sur votre serveur ftp, vous n'avez qu'à patienter quelques minutes. Le déroulement du processus est clairement indiqué par deux grandes barres de progression (progression de l'étape et progression générale).

#### Opération actuellement en cours : Backup complet

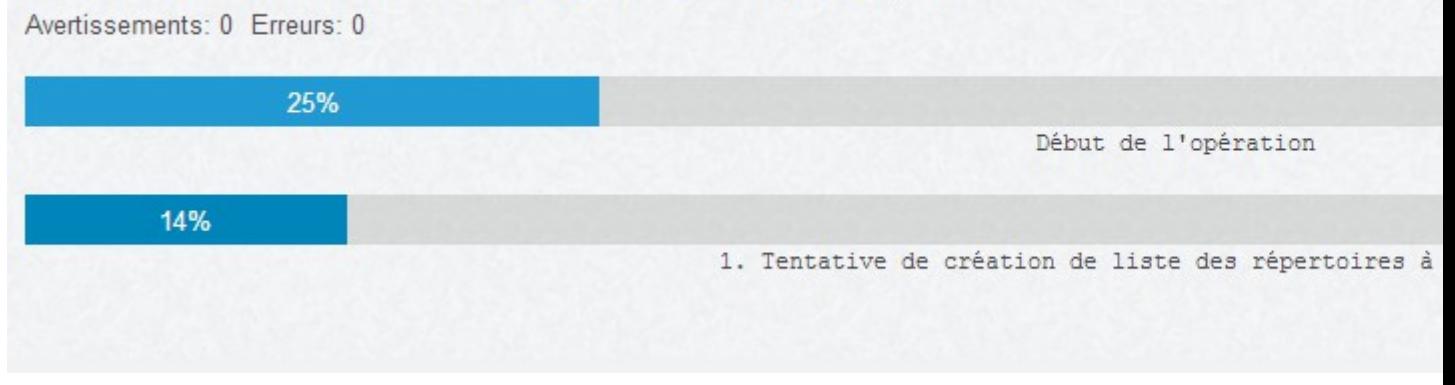

Si tout s'est bien passé, vérifiez que l'archive est bien présente sur votre ftp et passez à l'étape suivante : l'automatisation du backup.

#### <span id="page-5-0"></span>**Planifiez vos sauvegardes avec BackWPup**

Rendez vous dans l'onglet *Programmation* pour définir la planification qui vous convient, par exemple hebdomadaire. Choisissez de démarrer l'opération avec le cron de WordPress et indiquez que vous souhaitez une programmation basique. Définissez la fréquence de sauvegarde (admettons hebdomadaire, le dimanche, à 01h30). Sauvegardez vos changements et le tour est joué.

Pour désactiver cette sauvegarde automatique il vous suffira de choisir de démarrer l'opération seulement manuellement.

## Restauration

Dernière étape du cycle, mais quelque part c'est la plus importante : et si nous passions à la restauration du site ? Je vous recommande de tester l'opération au moins une fois et **pas sur votre site de production** pour être prêt en cas de soucis.

L'archive que BackWPup a envoyée sur votre serveur (ou ailleurs si vous avez choisi d'autres options) peut s'ouvrir comme n'importe quelle autre (si vous ne savez pas quoi faire avec un fichier .tar.gz, je vous recommande l'excellent [7-zip\)](http://www.7-zip.org/). Décompressez la sur votre PC pour visualiser son contenu, vous retrouverez tous les fichiers de votre site internet (hormis ceux dont vous avez exclu les extensions) ainsi que les 3 fichiers correspondant à la sauvegarde de la base de données, à l'export xml des données WordPress, et à la liste des plugins, d'où l'intérêt de leur avoir donné un nom facile à retrouver.

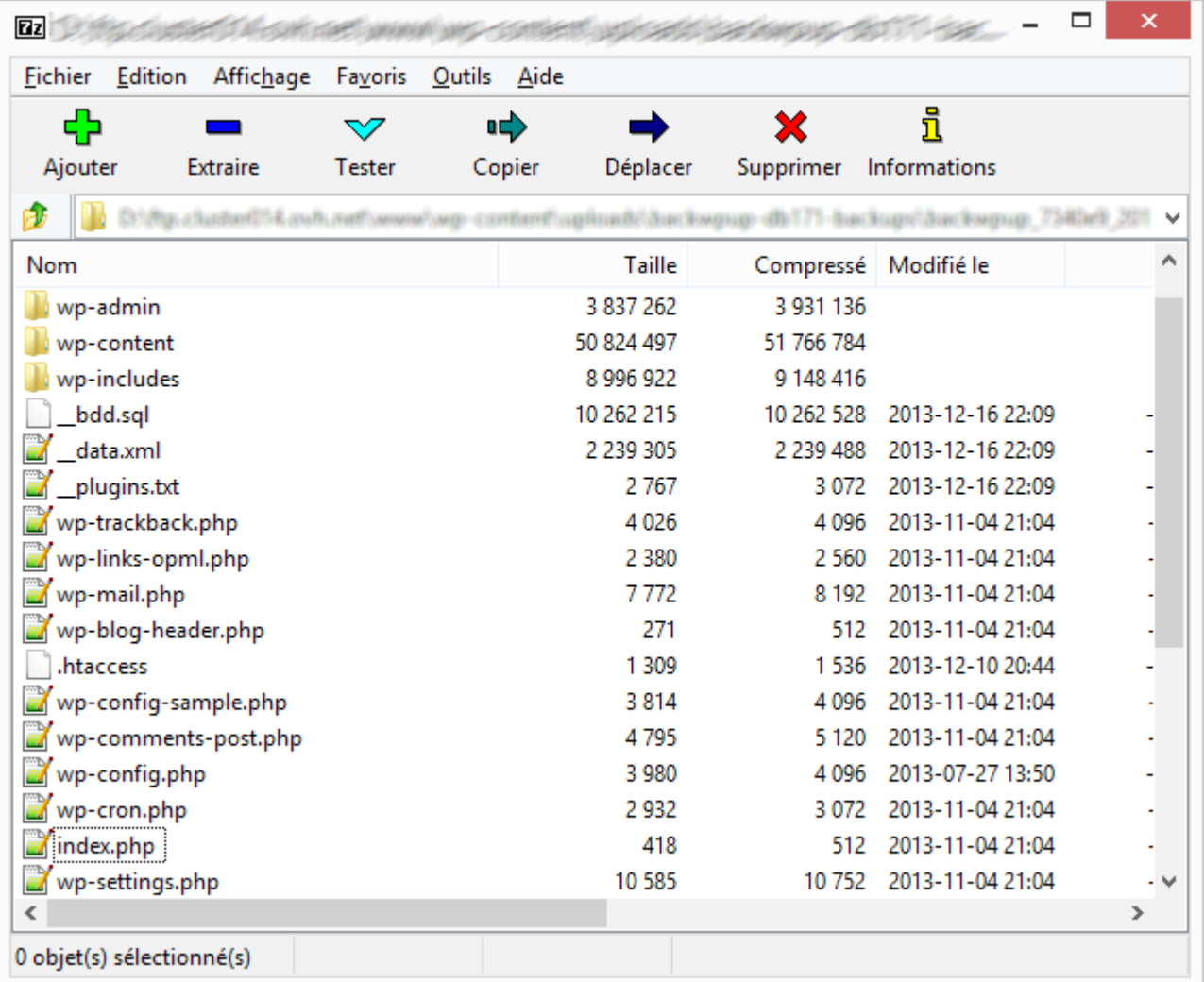

Contenu d'une archive : les 3 fichiers spéciaux sont simples à retrouver

Il ne vous reste plus qu'à utiliser ces fichiers pour restaurer le site : dans le meilleur des cas copiez les fichiers sur le serveur à restaurer, sauf les 3 fichiers correspondant aux base de données, données xml et liste de plugins, et injectez le dump dans votre serveur MySQL pour retrouver un site identique à celui que vous avez sauvegardé.

Cette partie étant plus technique contactez ATEM Formation au 05 63 47 98 36 en cas de perte du site.